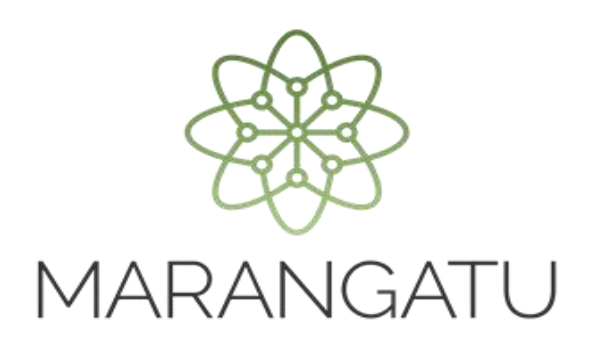

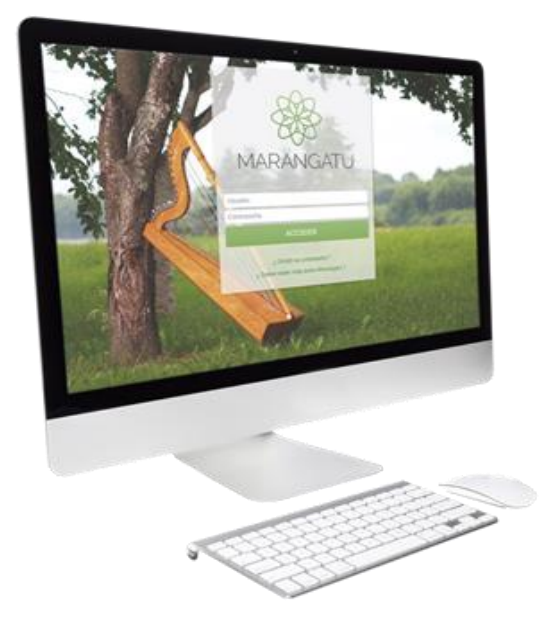

#### **Cómo realizar la Inclusión/ Exclusión de Establecimientos y Puntos de Expedición**

#### **(Retención Virtual)**

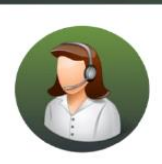

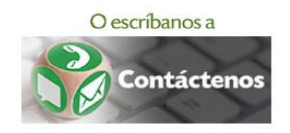

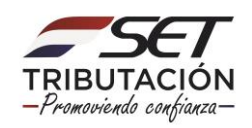

• PASO 1 - Ingrese al Sistema de Gestión Tributaria Marangatu con su Usuario y Clave de acceso.

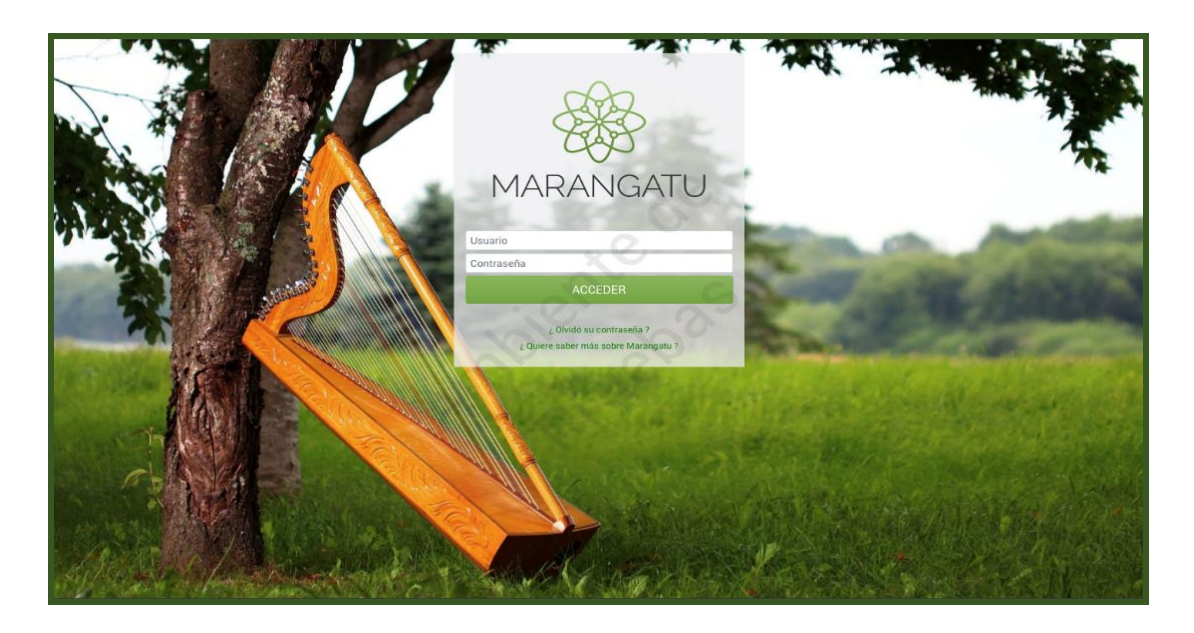

• PASO 2 - En el menú principal deberá seleccionar el módulo *Facturación y Timbrado/Solicitudes/Comprobantes Virtuales/Retencion Virtual/Inclusión/Exclusión de establecimientos y puntos de expedición.*

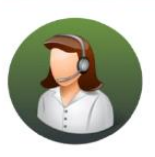

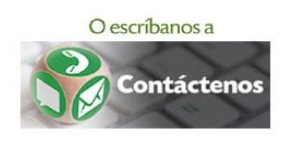

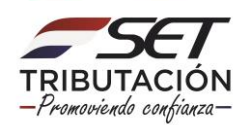

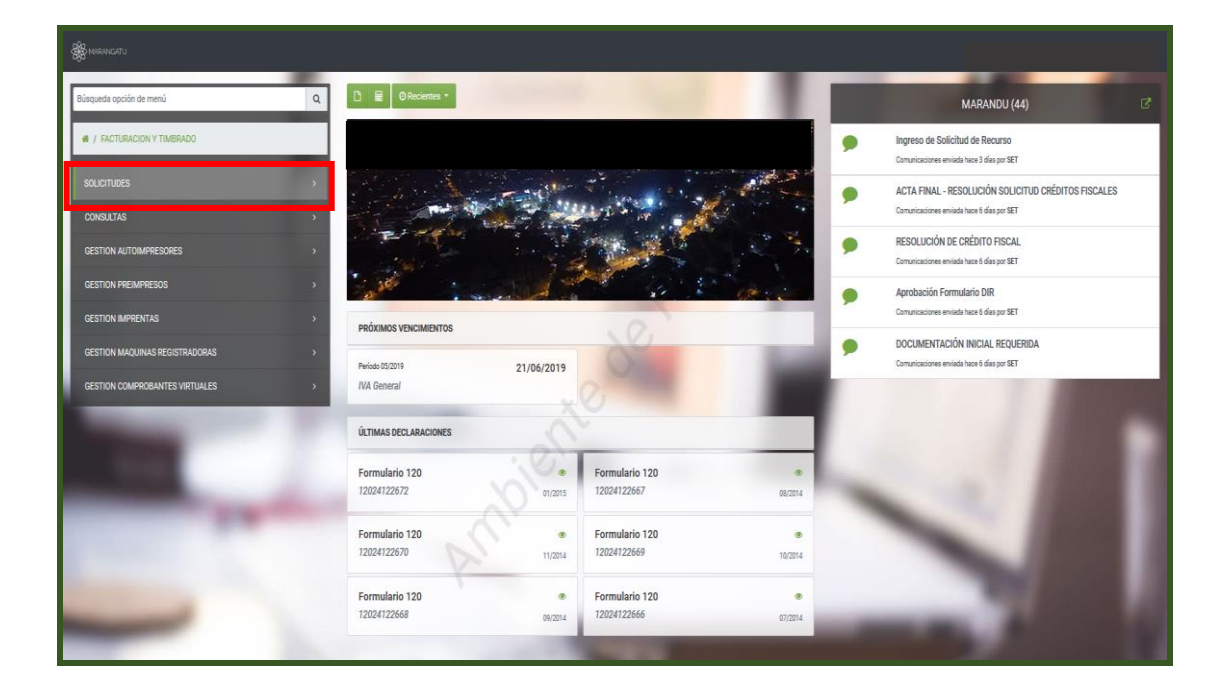

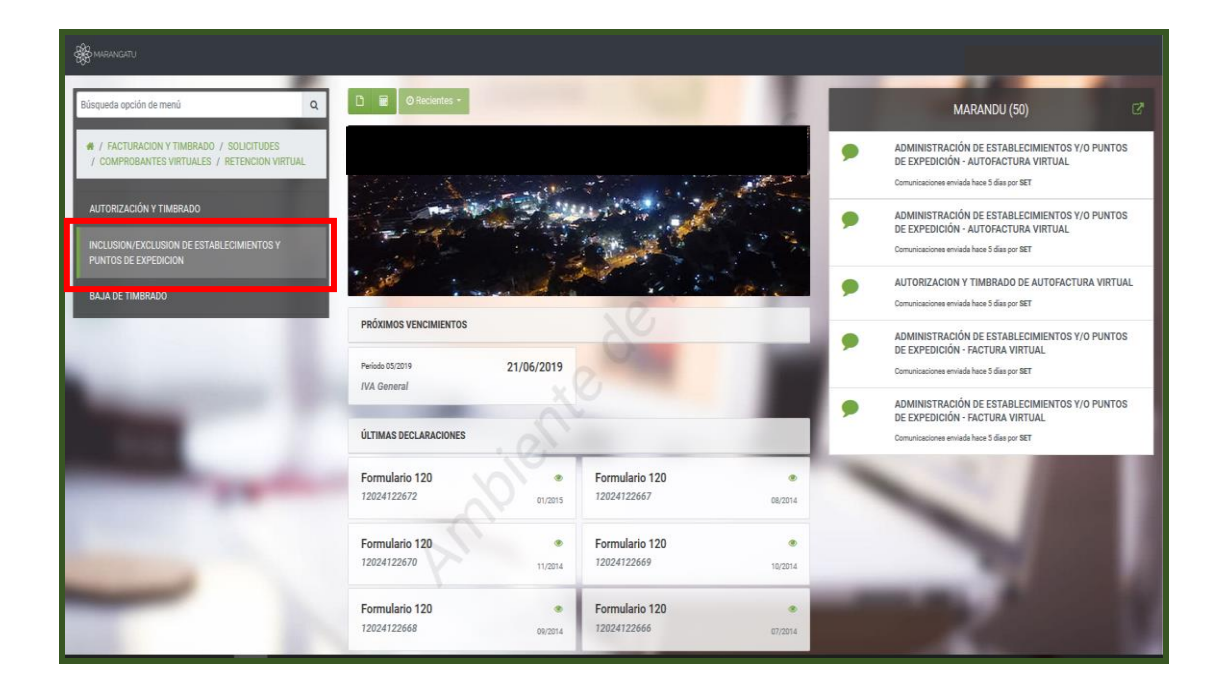

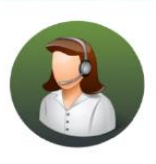

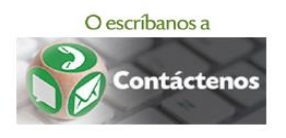

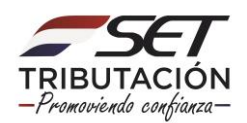

• PASO 3 – Seguidamente, el sistema desplegará los *Datos del Timbrado* como ser: el N° del timbrado, N° de Autorización, Fecha de Autorización, Fecha de inicio de vigencia y el Estado. Luego, debe hacer clic en la opción *Siguiente.*

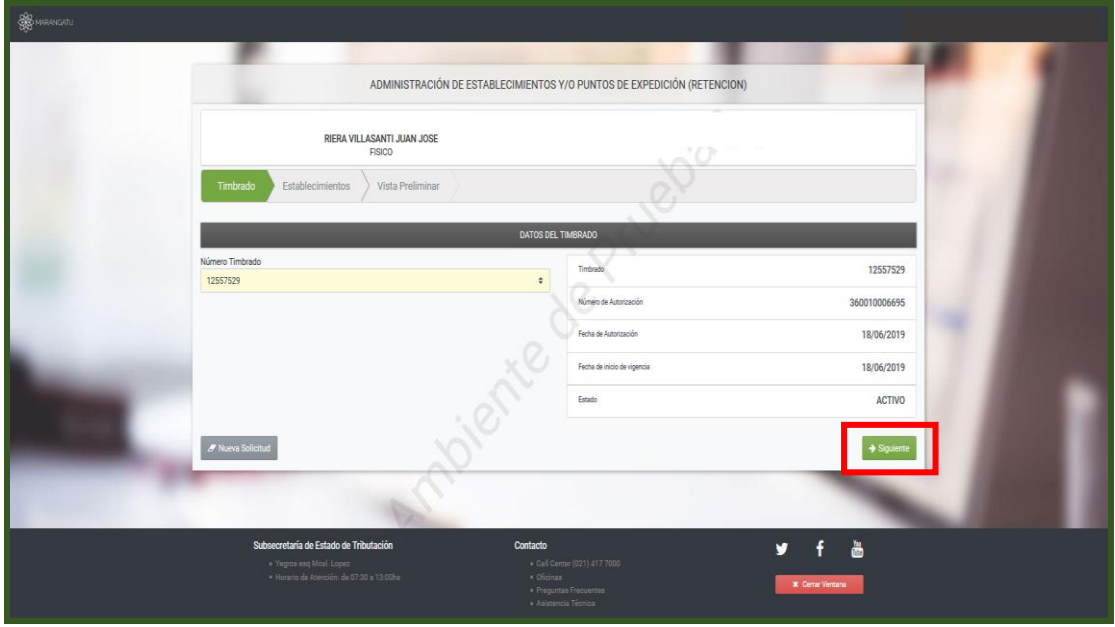

• PASO 4 – En la pestaña *Establecimientos* observará los datos del timbrado, la actividad económica y el o los establecimientos, debe hacer clic en el punto rojo y automáticamente pasará a verde para habilitar el establecimiento. Luego, debe hacer clic en la opción *Siguiente.*

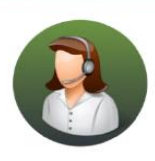

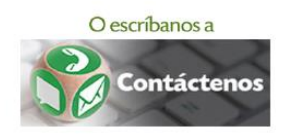

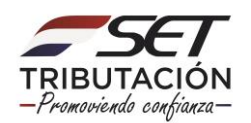

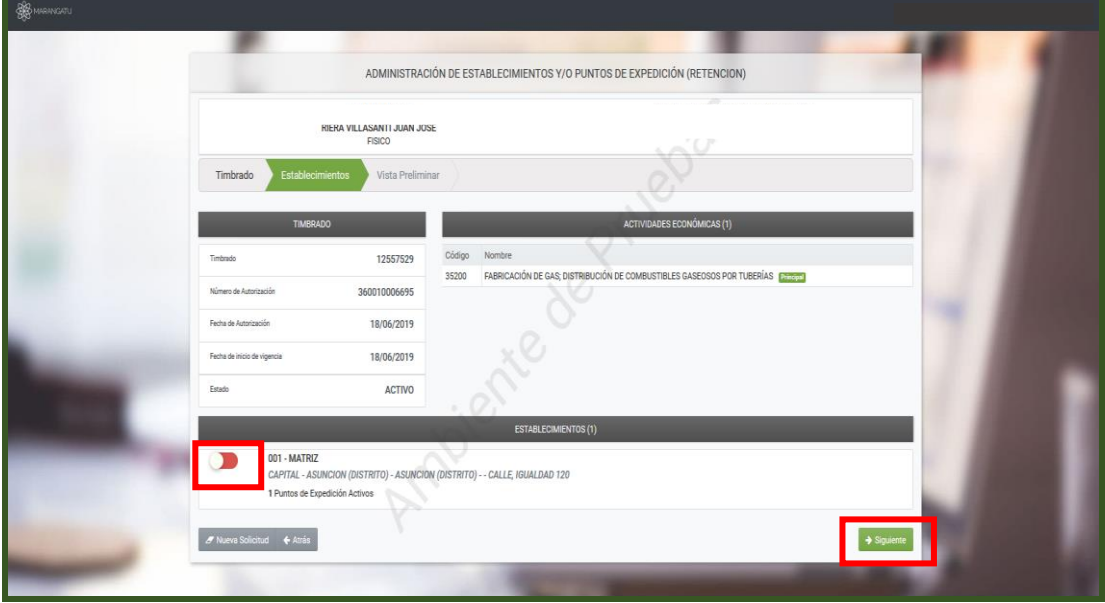

• PASO 5 - Si desea realizar la Inclusión de Puntos de Expedición debe completar el campo de Adiciones con la cantidad de puntos de expedición a agregar para el establecimiento seleccionado y luego debe nacer ciic en la opción Siguiente.

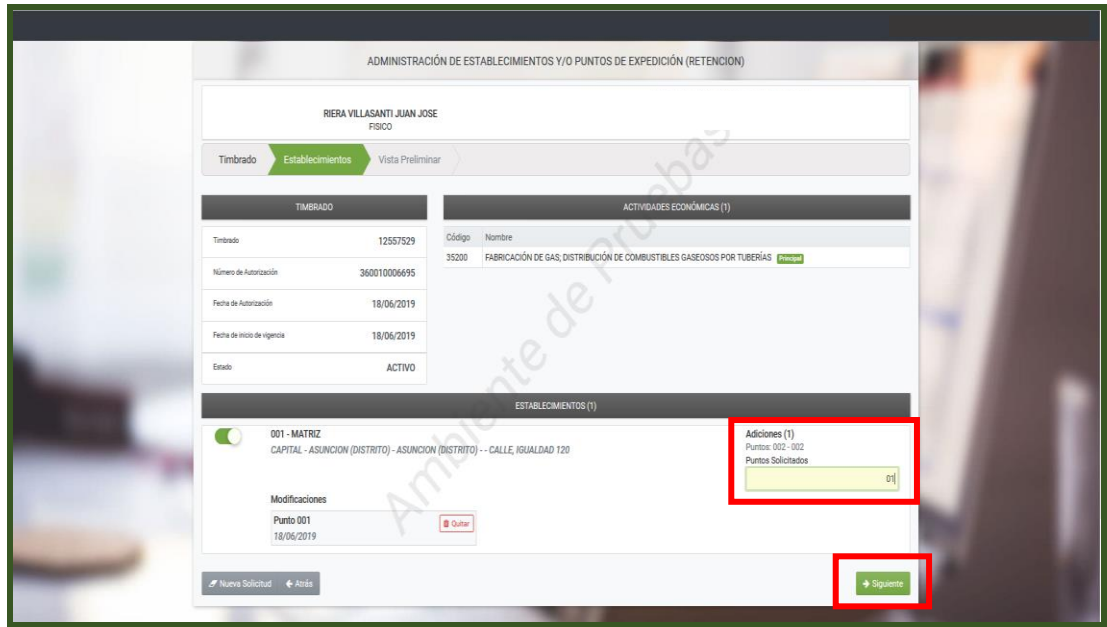

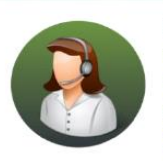

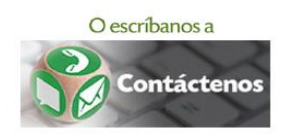

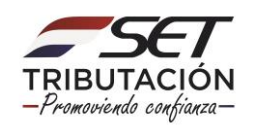

• PASO 6 – A continuación, el sistema desplegará la vista preliminar del Formulario 360 "Administración de Establecimientos y/o Puntos de Expedición – Retención Virtual" para que verifique los datos y confirme la solicitud al darle clic al botón *Enviar solicitud.*

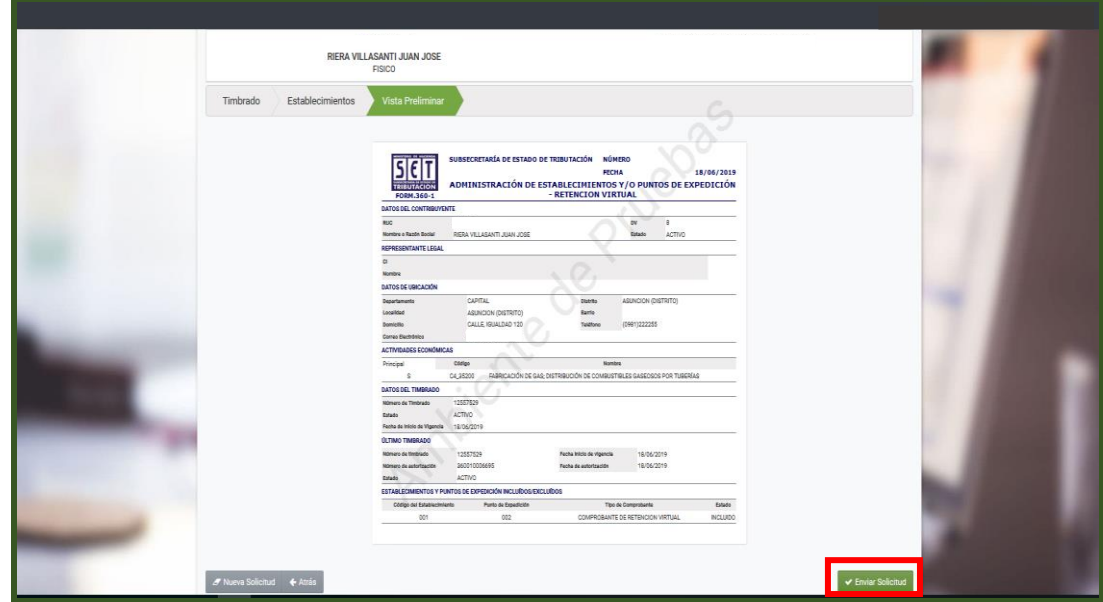

• PASO 7 – El sistema generará el Formulario 360 "Administración de Establecimientos y/o Puntos de Expedición – Retención Virtual" el cual puede ser impreso.

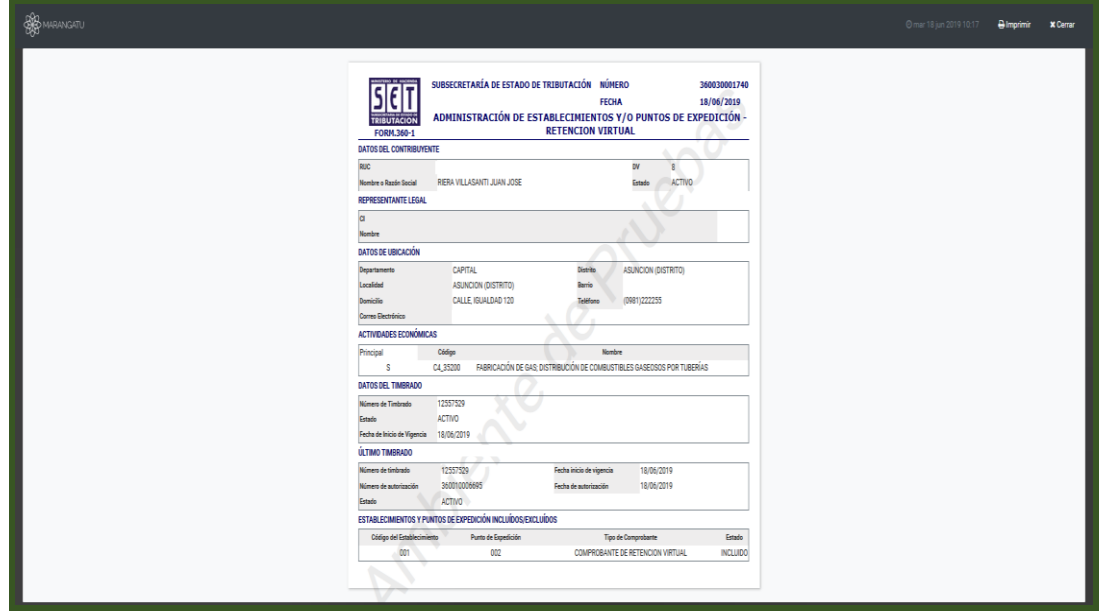

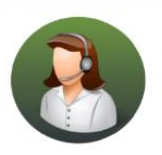

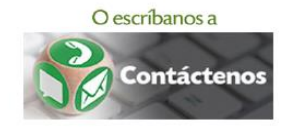

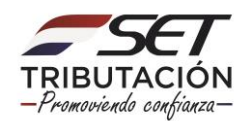

• PASO 8 – Si desea realizar la Exclusión de Puntos de Expedición debe seleccionar el botón *Quitar* de el o los puntos de expedición que eliminará y luego debe hacer clic en la opción *Siguiente.*

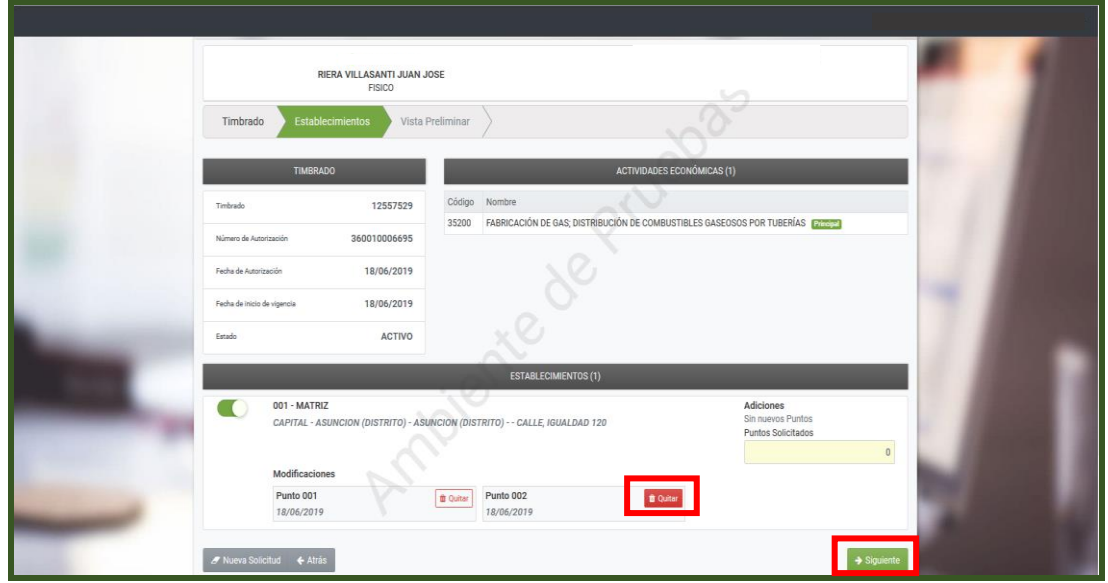

• PASO 9 – A continuación, visualizara que el punto de expedición seleccionado tiene una leyenda *Excluido* y que si desea puede cancelar la solicitud al darle clic a la opción *Cancelar* y luego debe darle clic al botón *Siguiente* para seguir el proceso.

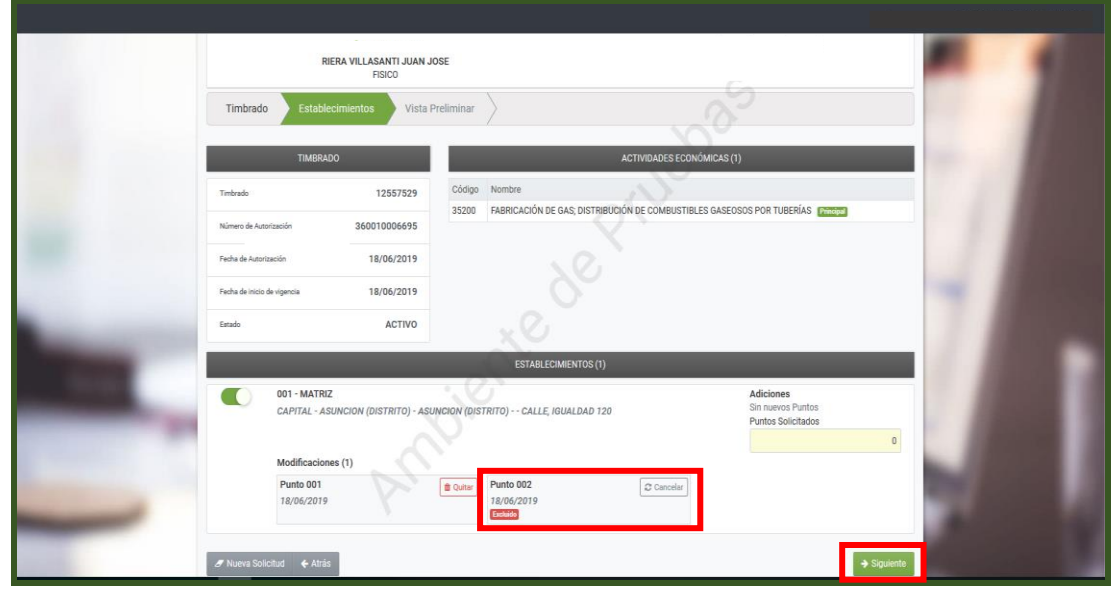

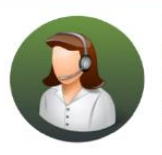

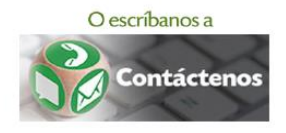

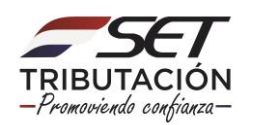

• PASO 10 – A continuación, el sistema desplegará la vista preliminar del Formulario 360 "Administración de Establecimientos y/o Puntos de Expedición – Retención Virtual" para que verifique los datos y confirme la solicitud al darle clic al botón *Enviar solicitud.*

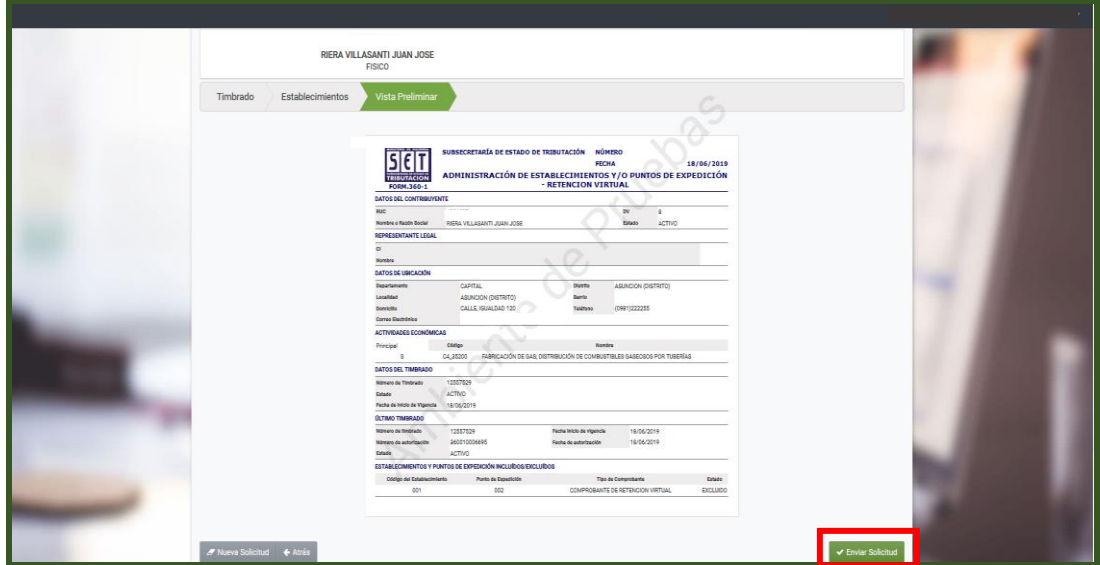

• PASO 11 – El sistema generará el Formulario 360 "Administración de Establecimientos y/o Puntos de Expedición – Retención Virtual" el cual puede ser impreso.

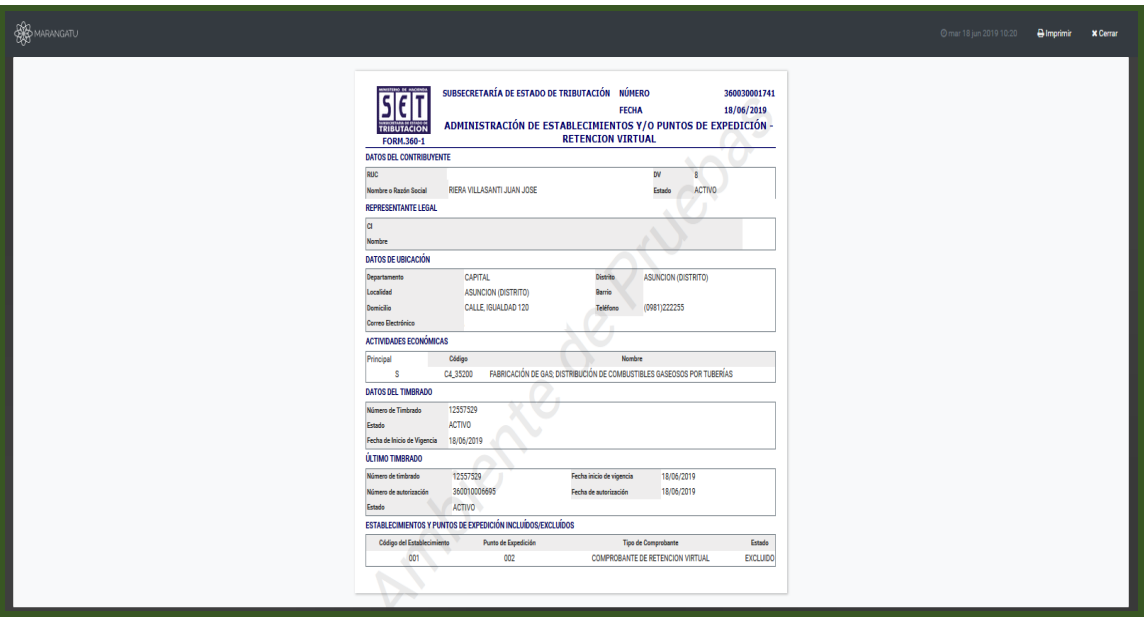

**Dirección de Asistencia al Contribuyente y de Créditos Fiscales 06/2019**

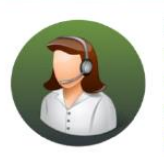

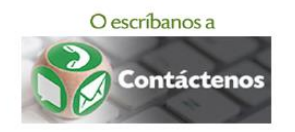

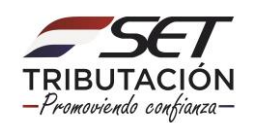